# **CAISSE ENREGISTREUSE ELECTRONIQUE SE-S400/3000**

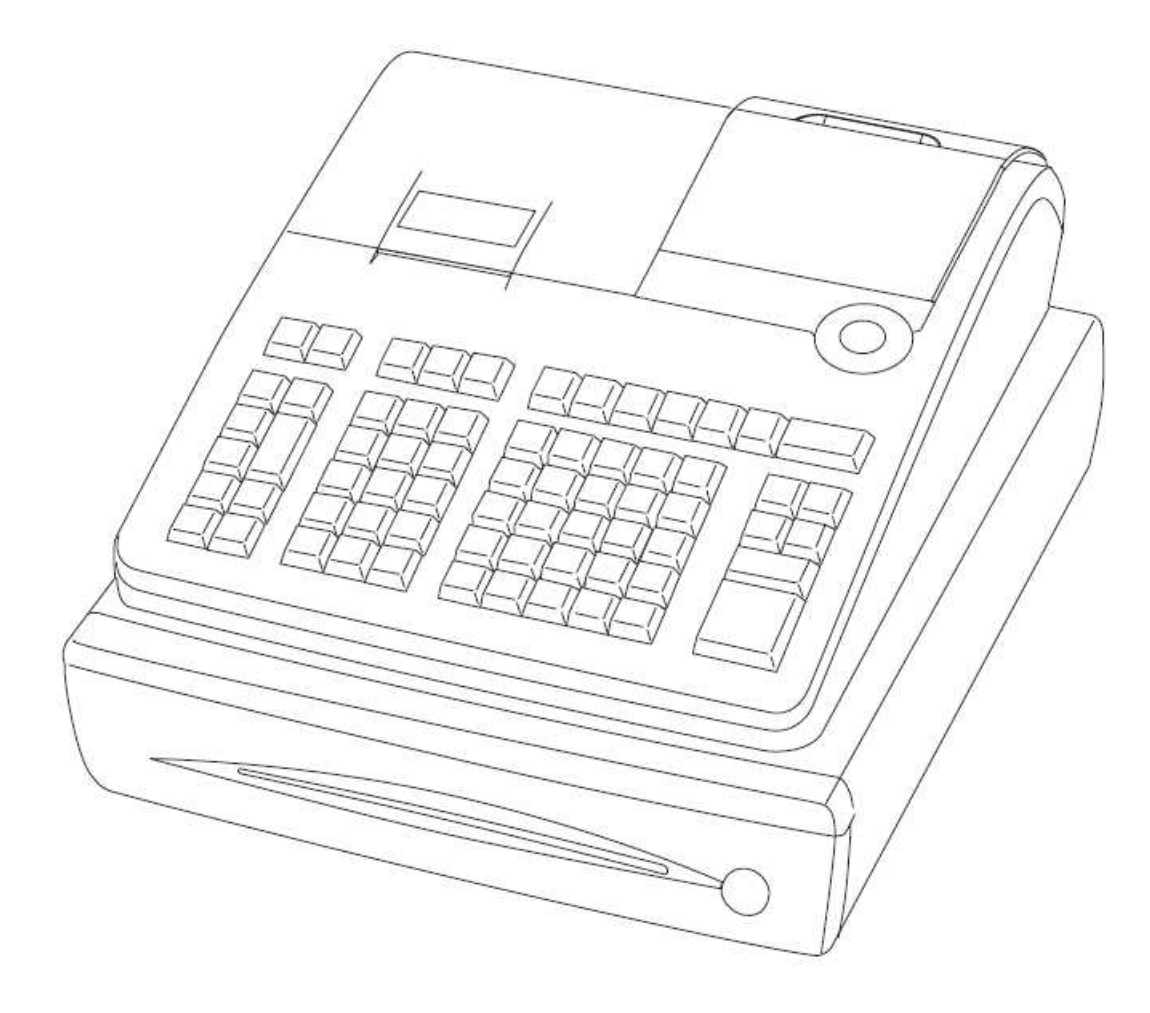

# **MANUEL DE PROGRAMMATION**

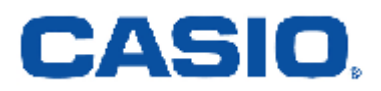

01/01/14

# **SOMMAIRE**

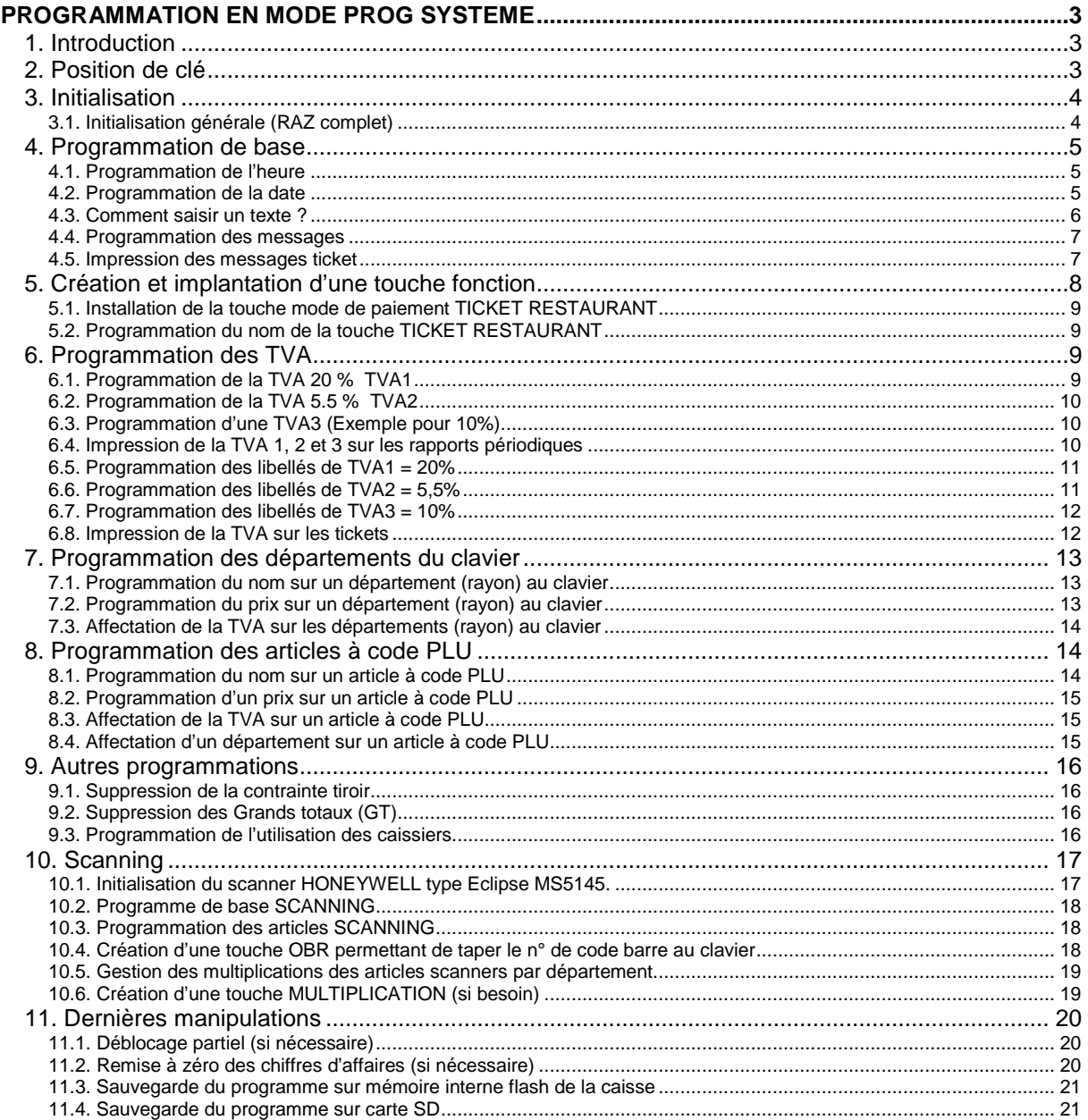

# **PROGRAMMATION EN MODE PROG SYSTEME**

# **1. Introduction**

# **\* Explication sur l'utilisation de ce manuel**

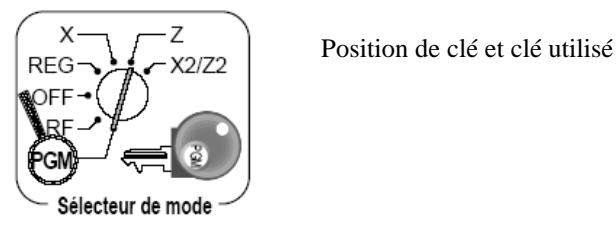

.

 Touche de clavier numérique (1, 2, 3, 4, 5, 6, 7, 8, 9, 0, 00, point décimal) Le numéro de la touche est spécifié en noir Si le numéro n'est pas spécifié, il doit être renseigné selon la programmation.

Touche de fonction (la fonction est toujours indiquée à l'intérieur du cadre).

Touches de caractères alphabétiques (touches produits du clavier plat).

# **2. Position de clé**

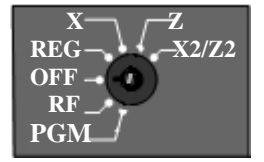

- OFF: Mode STOP, positionner la clé sur ce mode lorsque le magasin est fermé.
- REG : Mode d'enregistrement des ventes lorsque le magasin est ouvert.
- RF : Mode d'annulation des ventes : toutes les opérations effectuées en REG peuvent être annulées en RF par une saisie identique.
- X : Mode lecture de caisse : permet d 'éditer les rapports de résultats sans vider la caisse. Cette opération peut être effectuée plusieurs fois dans la journée sans incidence sur le chiffre d'affaire.
- Z : Mode remise à zéro : permet d'éditer les rapports de résultats et de vider la caisse. Cette opération est effectuée en fin de journée à la fermeture du magasin. Après cette opération, tous les compteurs journaliers sont remis à zéro.
- X2/Z2 : Mode rapports périodiques : permet d'éditer les rapports lectures et remises à zéro périodiques.
- PGM : Programmation de la caisse enregistreuse : cette partie n'est pas traitée dans ce manuel.

# **3. Initialisation**

Avant d'être programmé, la SE-S doit être initialisée.

## **3.1. Initialisation générale (RAZ complet)**

Cette opération doit être effectuée lors de la mise en service de la SE-S300 et permet d'initialiser la SEC300 selon son utilisation, scanning, ou gestion de tables. Tous les compteurs financiers seront remis à zéro et la programmation effacée.

Positionner la clef sur OFF

#### Appuyer sur la touche **FEED (pour SES400)** ou **JOURNAL FEED (pour SES3000)**

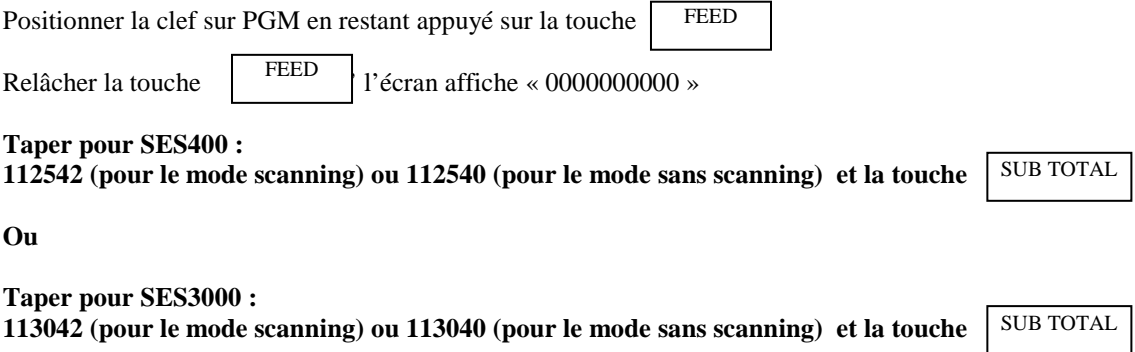

Lorsque l'initialisation est terminée, un ticket est édité avec le code d'initialisation sélectionné.

# **4. Programmation de base**

#### **4.1. Programmation de l'heure**

Clé sur PGM, sélectionner la ligne PROG SYSTEME et taper ensuite :

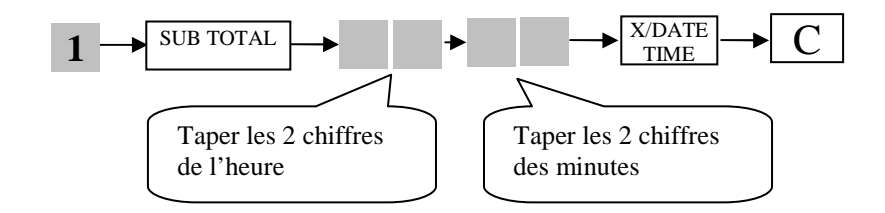

**EXEMPLE :** Pour programmer 15 heures et 5 minutes

Clé sur PGM, sélectionner la ligne PROG SYSTEME et taper ensuite :

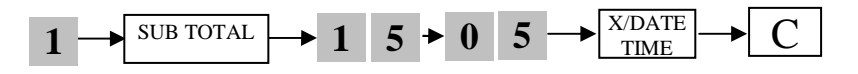

#### **4.2. Programmation de la date**

Clé sur PGM, sélectionner la ligne PROG SYSTEME et taper ensuite :

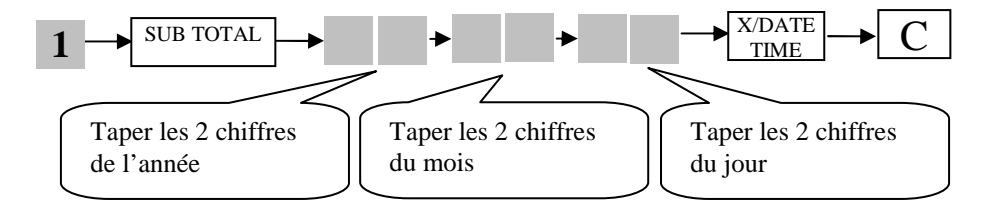

**EXEMPLE :** Pour programmer le 7 février 2008

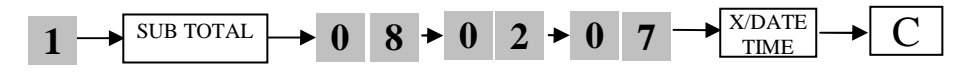

## **4.3. Comment saisir un texte ?**

Pour saisir un texte, saisir les caractères sur les touches ci dessous. Les caractères sont également imprimés sur le devant des touches

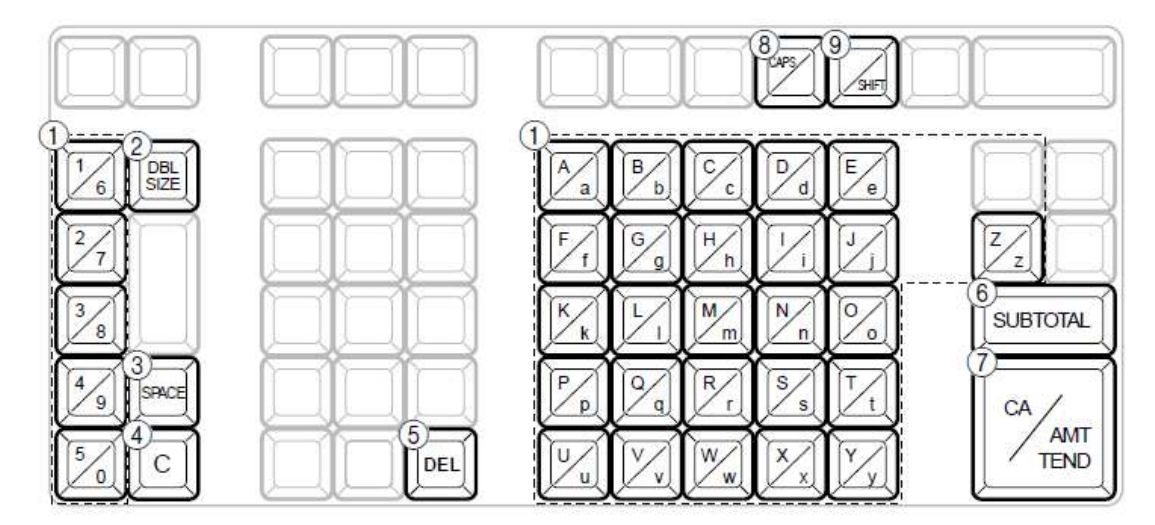

- (1) Touches alphabétiques Pour saisir des caractères.
- 2 Touche de doublement de taille des lettres Sert à doubler la taille du caractère suivant. Après la saisie d'un caractère au double de la taille, appuyer sur cette touche pour revenir à la taille de caractère normale.
- 3 Touche d'espacement Sert à insérer un espace.
- 4 Touche d'effacement Sert à effacer tous les caractères programmés.
- 6 Touche de suppression Sert à supprimer le dernier caractère entré, comme une touche Retour arrière.
- (6) Touche de fin de programmation Sert à mettre fin à la programmation.
- (7) Touche de saisie de caractères Sert à enregistrer les caractères programmés.
- (8) Touche CAPS Fait basculer le clavier de minuscules au clavier de majuscules.
- **9 Touche de bascule** Sert à revenir du clavier de majuscules au clavier de minuscules.

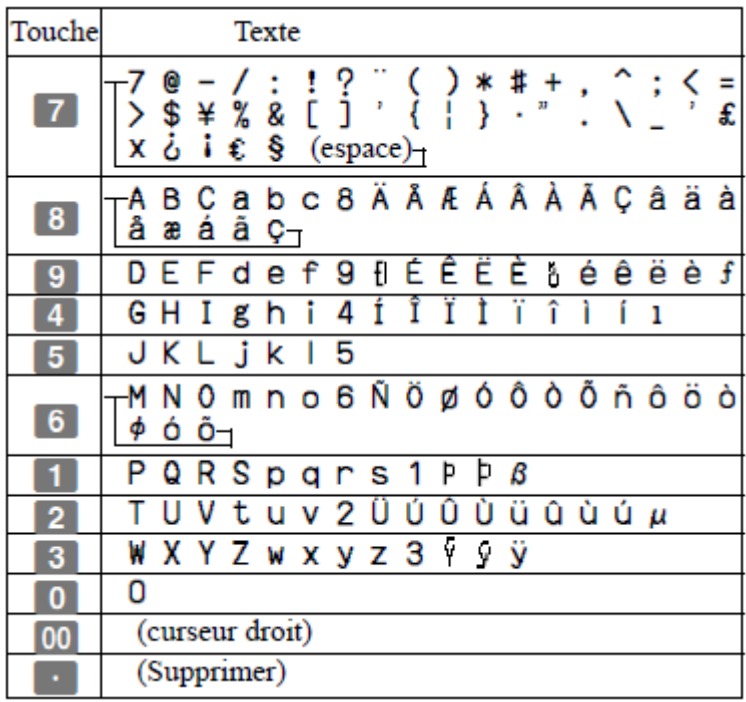

Si les caractères n'existent pas sur le clavier ci dessus, il est possible de trouver ces caractères sur le clavier numérique. Chacune de ses touches permet d'afficher des caractères. Le fonctionnement est similaire à la rédaction d'un SMS sur téléphone portable.

Exemple : pour afficher le caractère « , » (virgule), presser successivement 13 fois la touche 7

## **4.4. Programmation des messages**

3 messages différents peuvent être programmés.

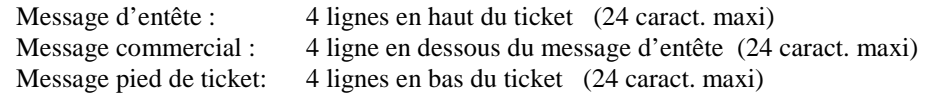

#### **N° des lignes à programmer**

- 
- 
- 
- 
- $5 \rightarrow 1^{\text{ère}}$  ligne du message commercial
- $6 \rightarrow 2^{eme}$  ligne du message commercial
- $7 \rightarrow 3^{eme}$  ligne du message commercial
- $8 \rightarrow 4^{\text{eme}}$  ligne du message commercial

 $9 \rightarrow 1^{\text{ère}}$  ligne du message pied de ticket  $10 \rightarrow 2^{em}$  ligne du message pied de ticket  $11 \rightarrow 3$ <sup>ème</sup> ligne du message pied de ticket  $12 \rightarrow 4^{eme}$  ligne du message pied de ticket

**1**  $\rightarrow$  1<sup>ère</sup> ligne du message d'entête ou Logo VOTRE TICKET MERCI A BIENTOT<br>2 → 2<sup>ème</sup> ligne du message d'entête ou Logo VOTRE TICKET MERCI A BIENTOT 2 →  $2^{\text{h}}$  ligne du message d'entête ou Logo VOTRE TICKET MERCI A BIENTOT<br>3 →  $3^{\text{h}}$  ligne du message d'entête ou Logo VOTRE TICKET MERCI A BIENTOT  $3 \rightarrow 3^{em}$  ligne du message d'entête ou Logo VOTRE TICKET MERCI A BIENTOT<br>  $4 \rightarrow 4^{em}$  ligne du message d'entête ou Logo VOTRE TICKET MERCI A BIENTOT **0u Logo VOTRE TICKET MERCI A BIENTOT** 

Clé sur PGM, sélectionner la ligne PROG SYSTEME et taper ensuite :

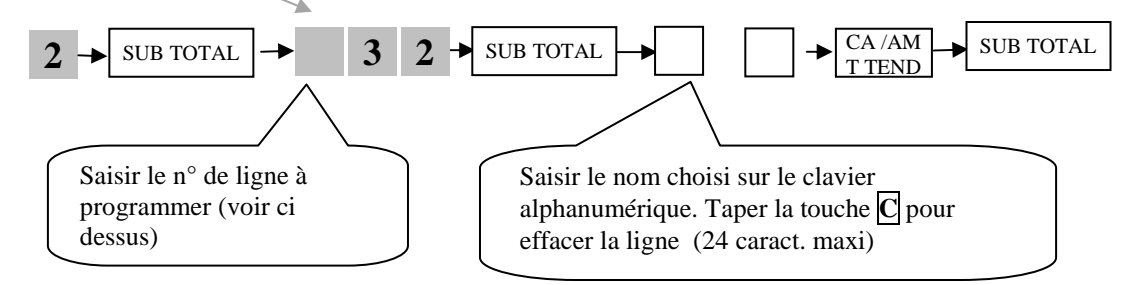

#### **4.5. Impression des messages ticket**

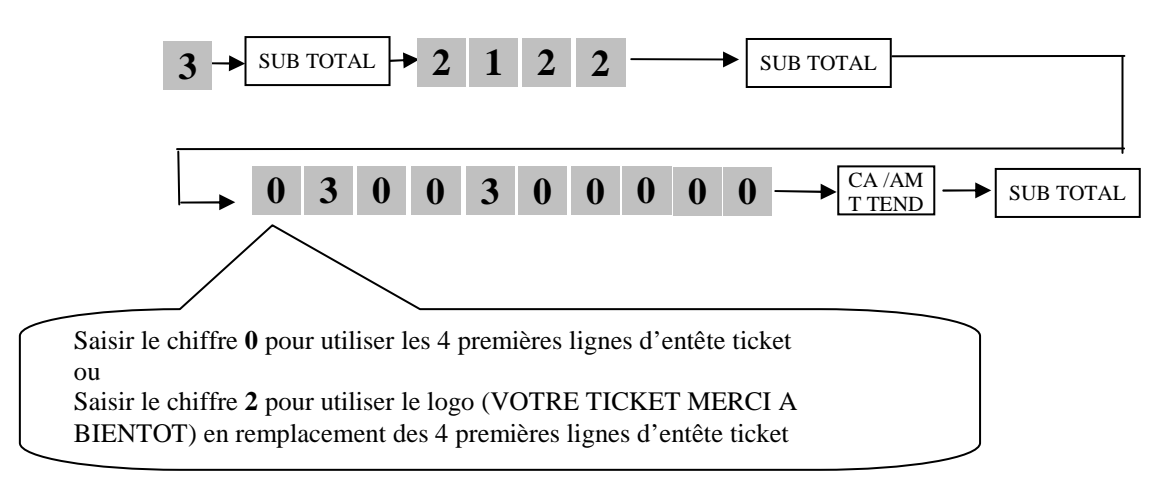

# **5. Création et implantation d'une touche fonction**

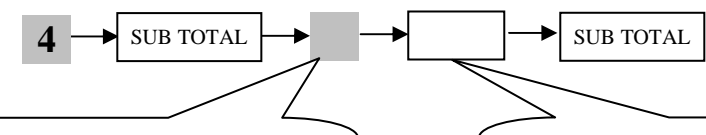

Code de fonction correspondant à la touche désirée (voir tableau cidessous)

Touche disponible sur le clavier (choisir une touche qui n'est pas utilisée).

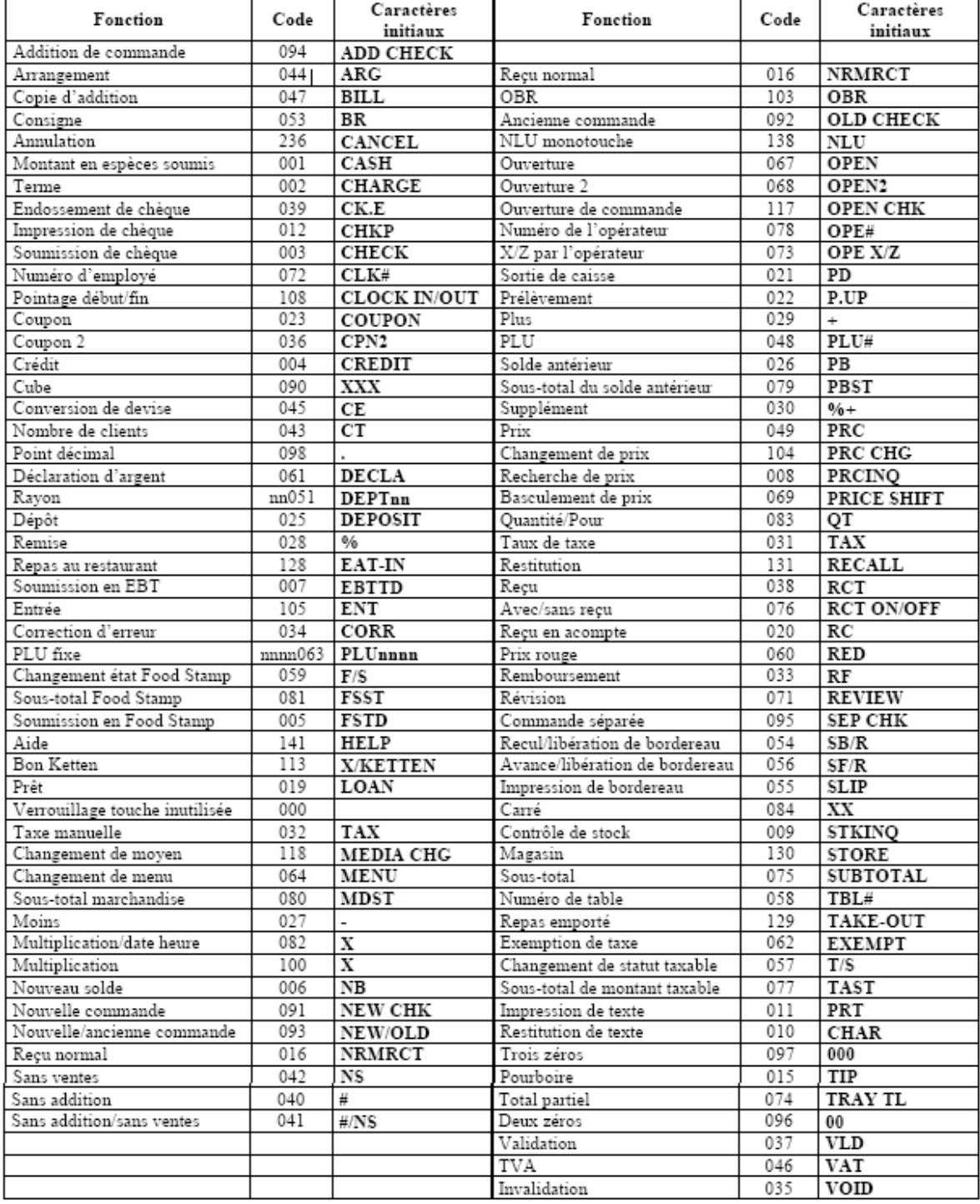

**Exemple :** 

#### **5.1. Installation de la touche mode de paiement TICKET RESTAURANT**

Clé sur PGM, sélectionner la ligne PROG SYSTEME et taper ensuite :

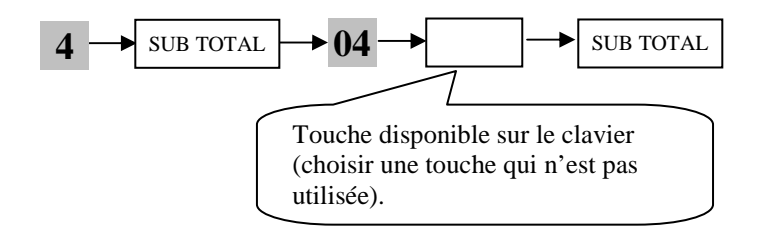

#### **5.2. Programmation du nom de la touche TICKET RESTAURANT**

Clé sur PGM, sélectionner la ligne PROG SYSTEME et taper ensuite :

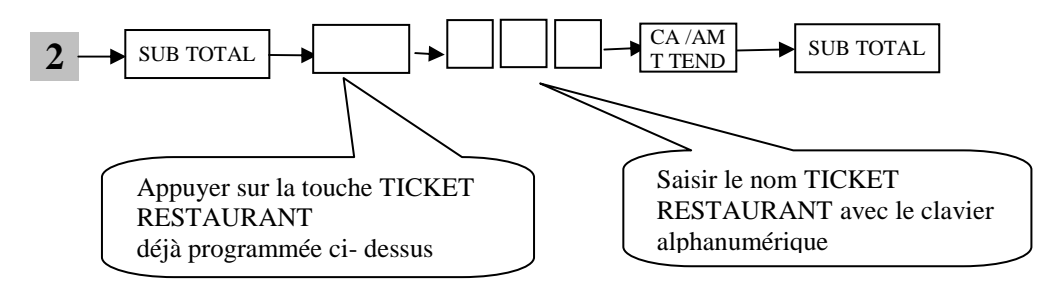

# **6. Programmation des TVA**

Clé sur PGM, sélectionner la ligne PROG SYSTEME et taper ensuite :

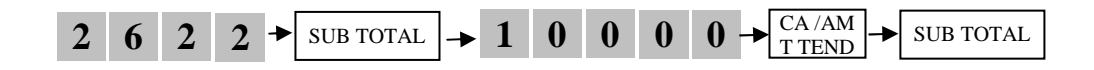

#### **6.1. Programmation de la TVA 20 % TVA1**

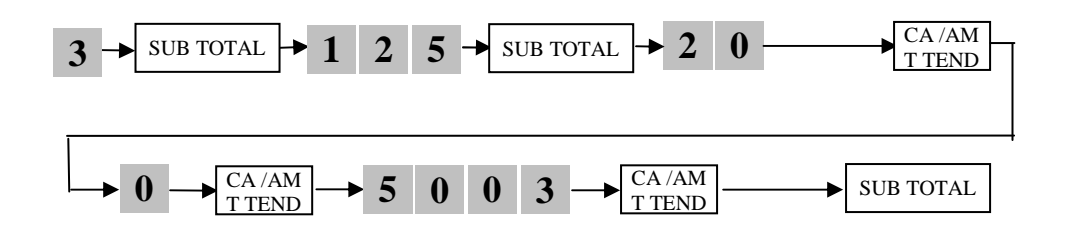

#### **6.2. Programmation de la TVA 5.5 % TVA2**

Clé sur PGM, sélectionner la ligne PROG SYSTEME et taper ensuite :

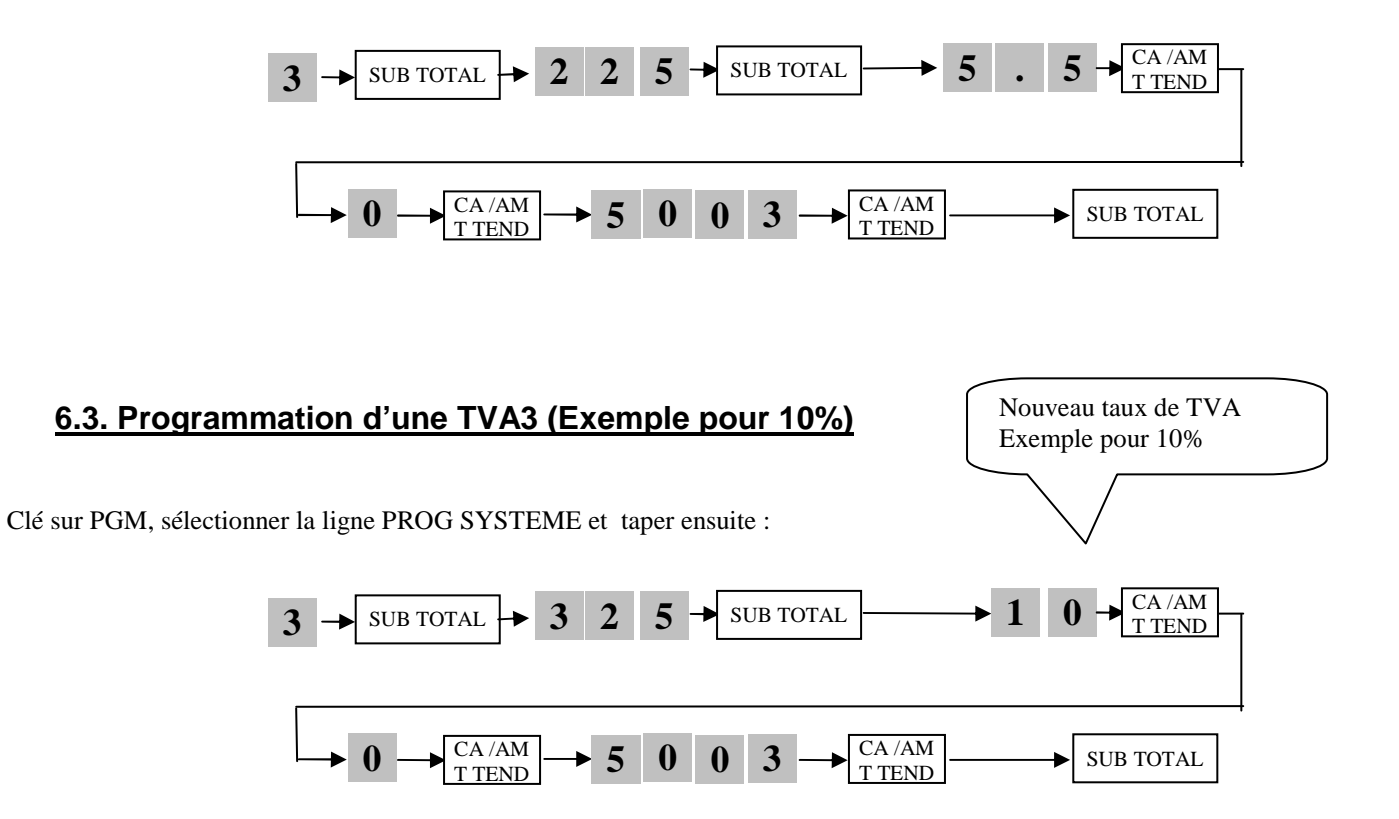

#### **6.4. Impression de la TVA 1, 2 et 3 sur les rapports périodiques**

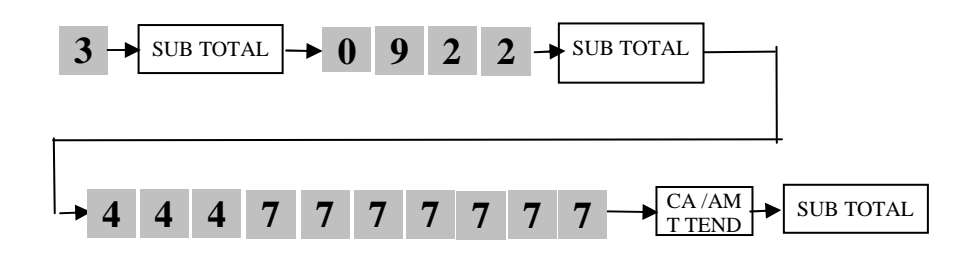

## **6.5. Programmation des libellés de TVA1 = 20%**

Clé sur PGM, sélectionner la ligne PROG SYSTEME et taper ensuite :

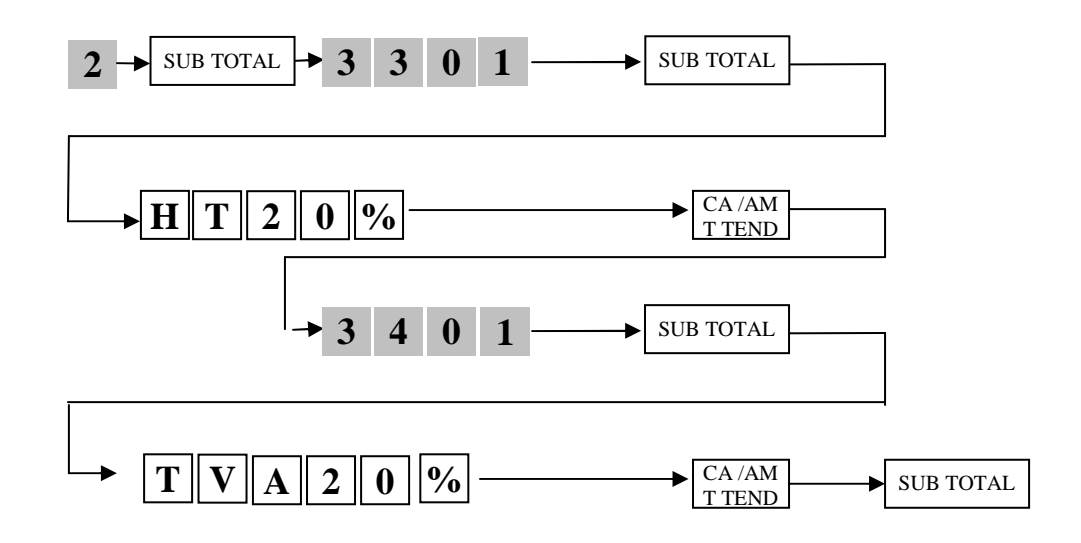

## **6.6. Programmation des libellés de TVA2 = 5,5%**

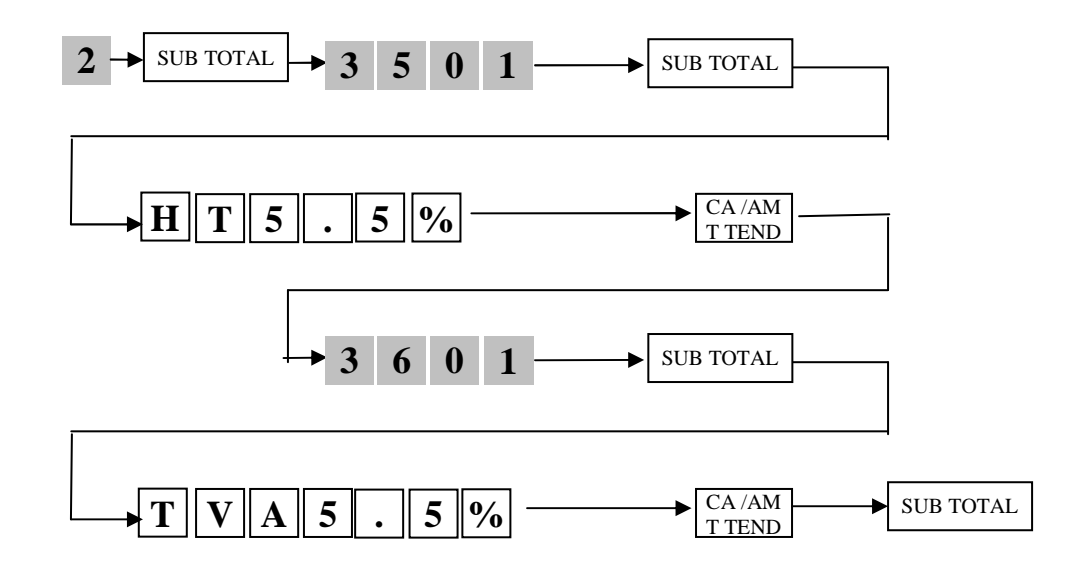

## **6.7. Programmation des libellés de TVA3 = 10%**

Clé sur PGM, sélectionner la ligne PROG SYSTEME et taper ensuite :

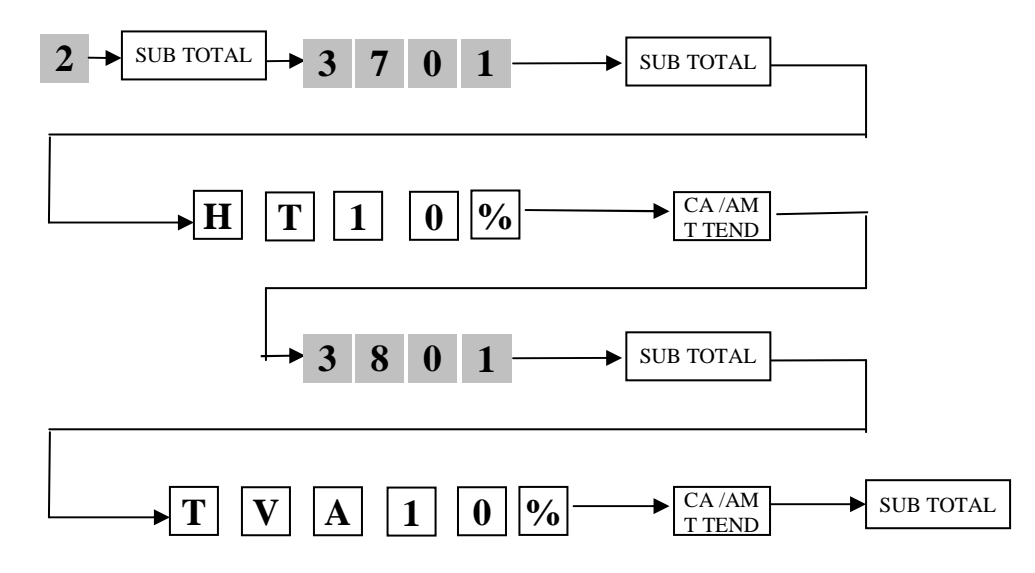

## **6.8. Impression de la TVA sur les tickets**

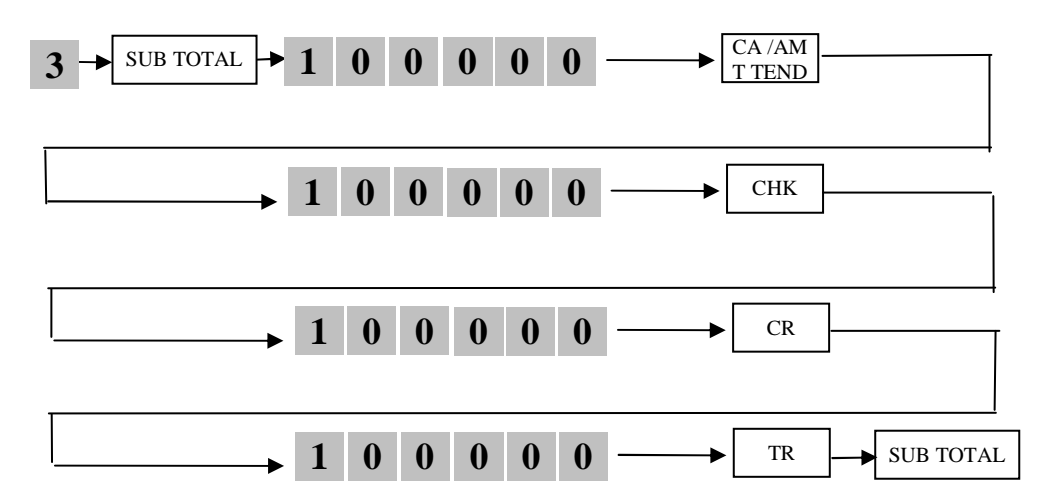

# **7. Programmation des départements du clavier**

## **7.1. Programmation du nom sur un département (rayon) au clavier**

 $2 \rightarrow$  SUB TOTAL  $\rightarrow$   $\leftarrow$   $\leftarrow$   $\$ T TEND Appuyer sur la touche de département à programmer sur le clavier 25 touches. Pour accéder aux touches 26 à 50 taper précédemment sur DEPT SHIFT Saisir le nom choisi sur le clavier alphanumérique (12 caract. maxi) Répéter l'opération pour une autre touche C Touche CORRECTION à gauche de la touche 0 du clavier numérique **C**

Clé sur PGM, sélectionner la ligne PROG SYSTEME et taper ensuite :

**EXEMPLE :** Pour programmer CAFE sur la touche département 1

Clé sur PGM, sélectionner la ligne PROG SYSTEME et taper ensuite :

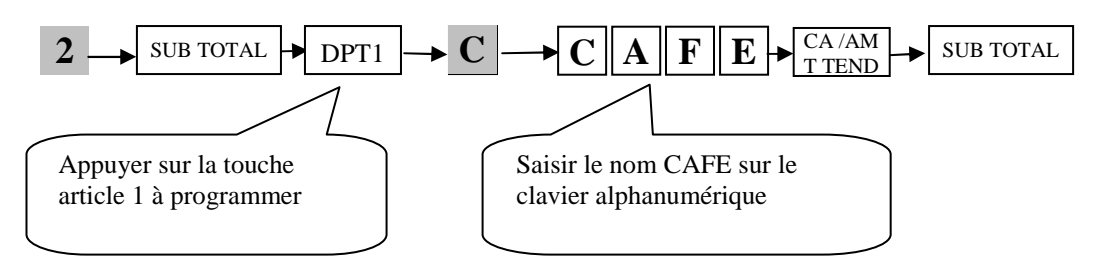

#### **7.2. Programmation du prix sur un département (rayon) au clavier**

**Attention :** toujours saisir les prix sans utiliser le point décimal (exemple, pour 10,00€, saisir 1000)

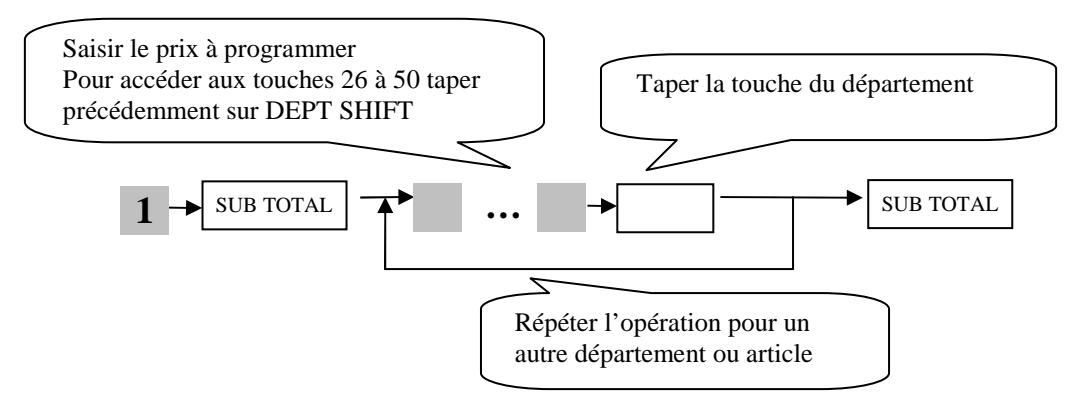

## **7.3. Affectation de la TVA sur les départements (rayon) au clavier**

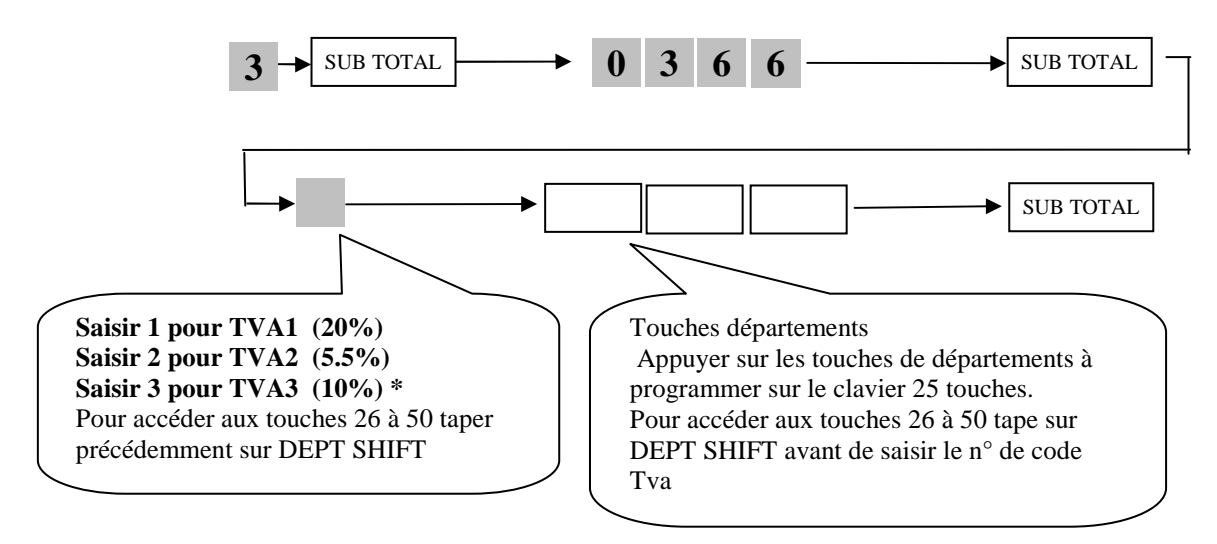

Clé sur PGM, sélectionner la ligne PROG SYSTEME et taper ensuite :

\* Pour connaître votre n° de Tva éditer la configuration en tapant en PGM : 6 Soustotal 325 Soustotal

# **8. Programmation des articles à code PLU**

#### **8.1. Programmation du nom sur un article à code PLU**

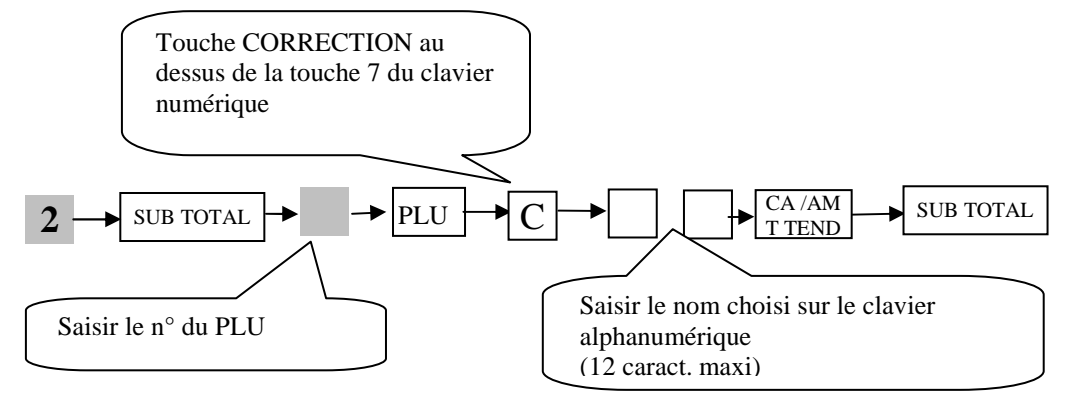

#### **8.2. Programmation d'un prix sur un article à code PLU**

**Attention :** toujours saisir les prix sans utiliser le point décimal (exemple, pour 10,00€, saisir 1000)

Clé sur PGM, sélectionner la ligne PROG SYSTEME et taper ensuite :

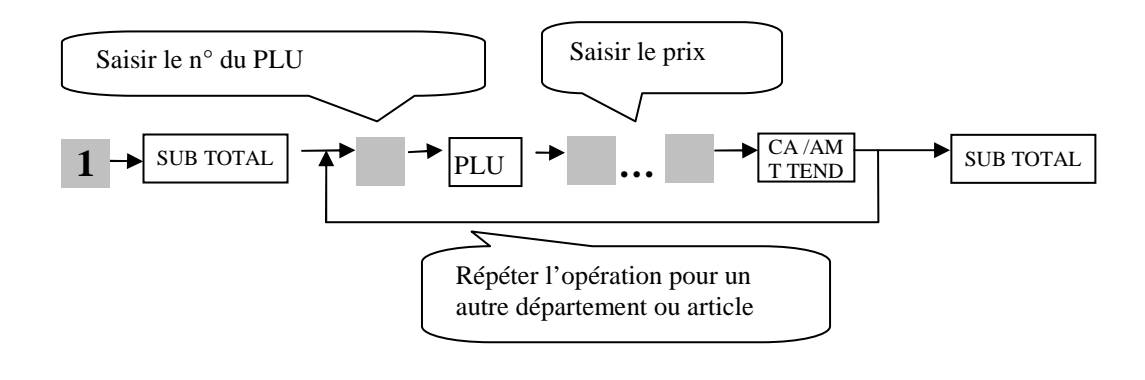

## **8.3. Affectation de la TVA sur un article à code PLU**

Clé sur PGM, sélectionner la ligne PROG SYSTEME et taper ensuite :

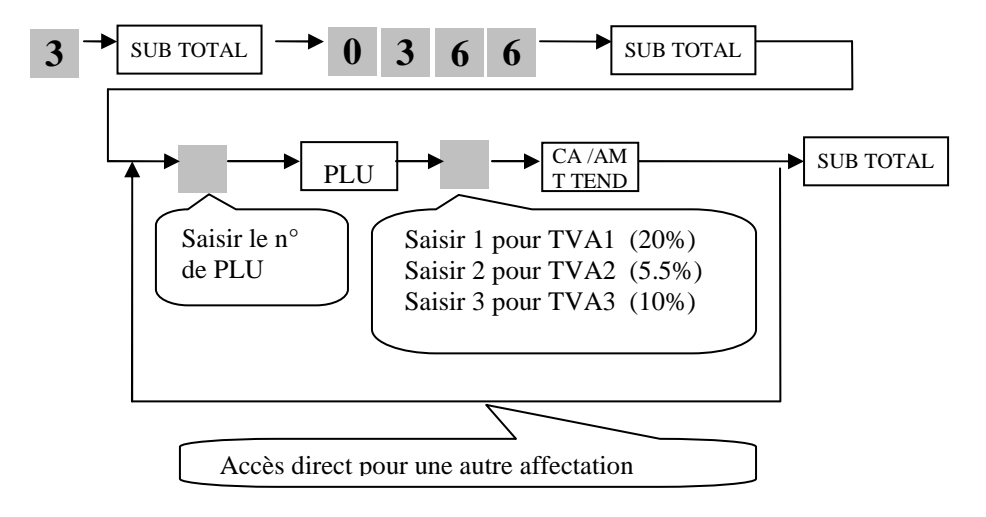

## **8.4. Affectation d'un département sur un article à code PLU**

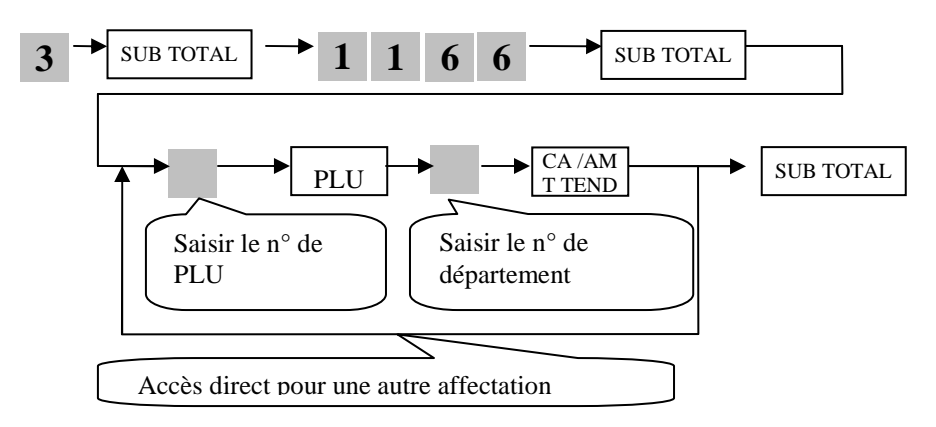

# **9. Autres programmations**

## **9.1. Suppression de la contrainte tiroir**

En supprimant cette contrainte, la SE-S300 pourra fonctionner tiroir ouvert Clé sur PGM, sélectionner la ligne PROG SYSTEME et taper ensuite :

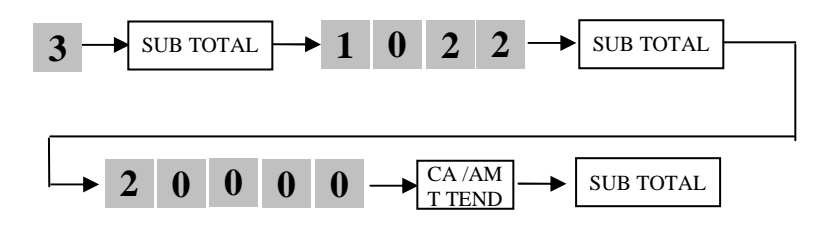

## **9.2. Suppression des Grands totaux (GT)**

Clé sur PGM, sélectionner la ligne PROG SYSTEME et taper ensuite :

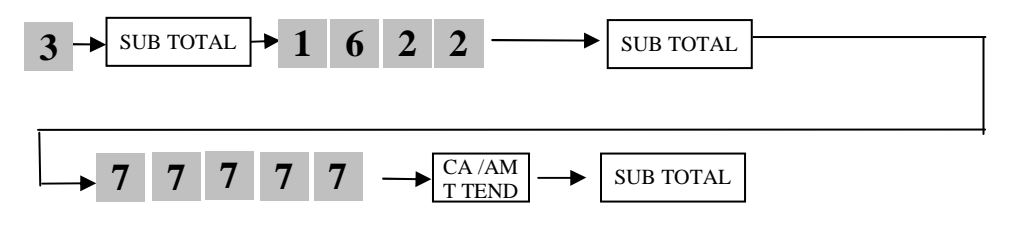

#### **9.3. Programmation de l'utilisation des caissiers**

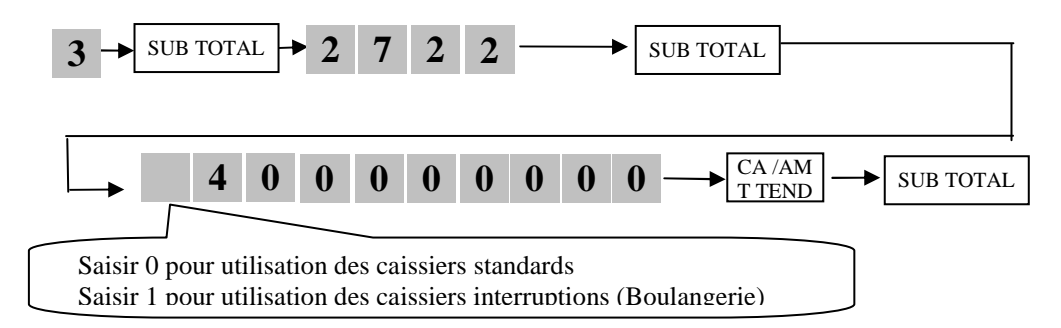

# **10. Scanning**

# **10.1. Initialisation du scanner HONEYWELL type Eclipse MS5145.**

Lire les codes barres suivants dans l'ordre avec le scanner

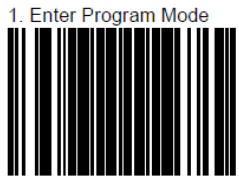

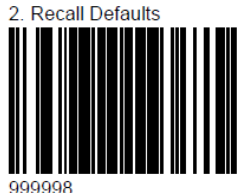

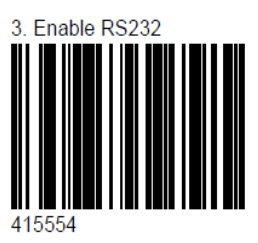

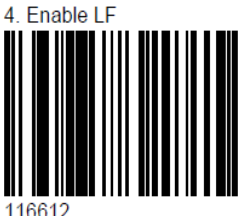

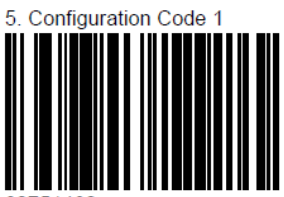

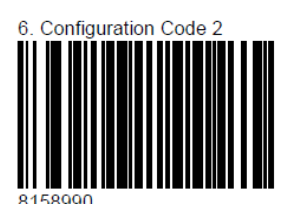

Configuration Code 3 8160800

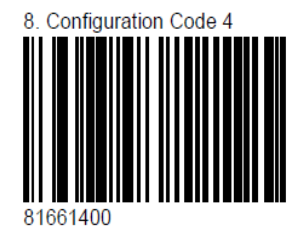

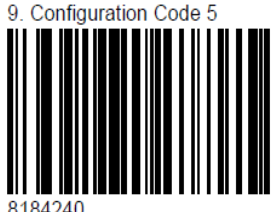

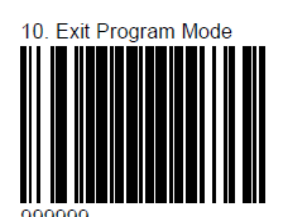

17

#### **10.2. Programme de base SCANNING**

Clé sur PGM, sélectionner la ligne PROG SYSTEME et taper ensuite :

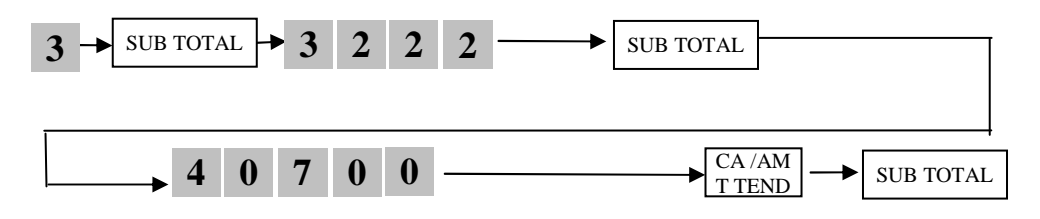

#### **10.3. Programmation des articles SCANNING**

Clé sur PGM, sélectionner la ligne PROG SYSTEME et taper ensuite :

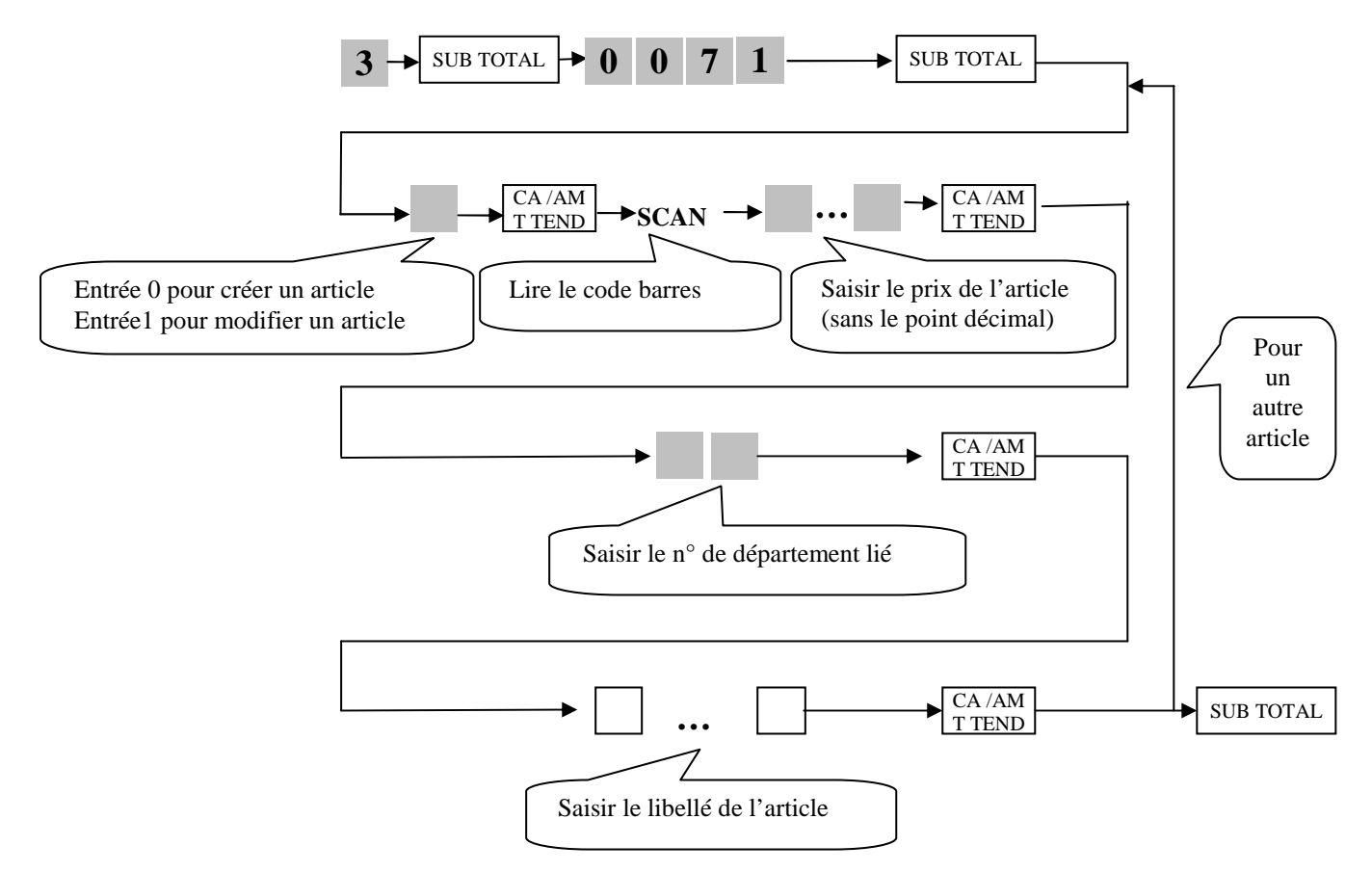

## **10.4. Création d'une touche OBR permettant de taper le n° de code barre au clavier**

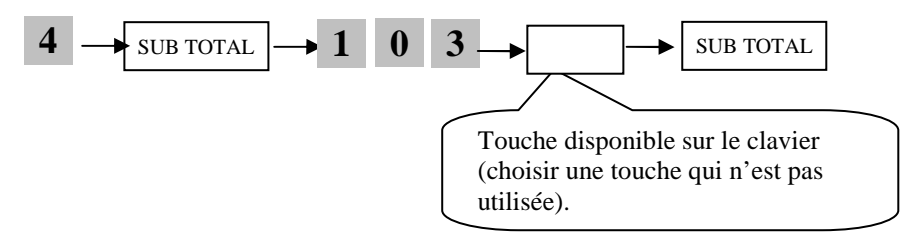

**Ex :** Taper le n° de code barre puis sur la touche OBR

#### **10.5. Gestion des multiplications des articles scanners par département**

Clé sur PGM, sélectionner la ligne PROG SYSTEME et taper ensuite : Touche du DEPT. Des plus scanning

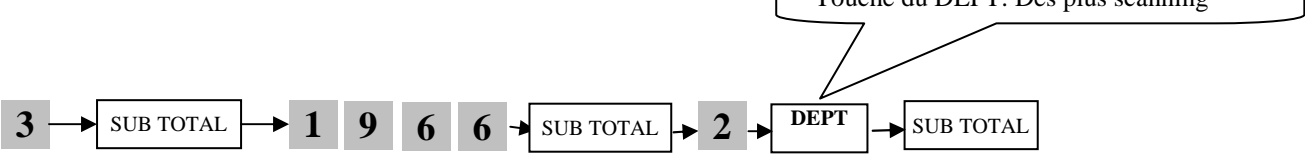

**NB : Possibilité de configuration par n° de code fonction si la touche Dept n'est pas présente au clavier** 

## **Ou**

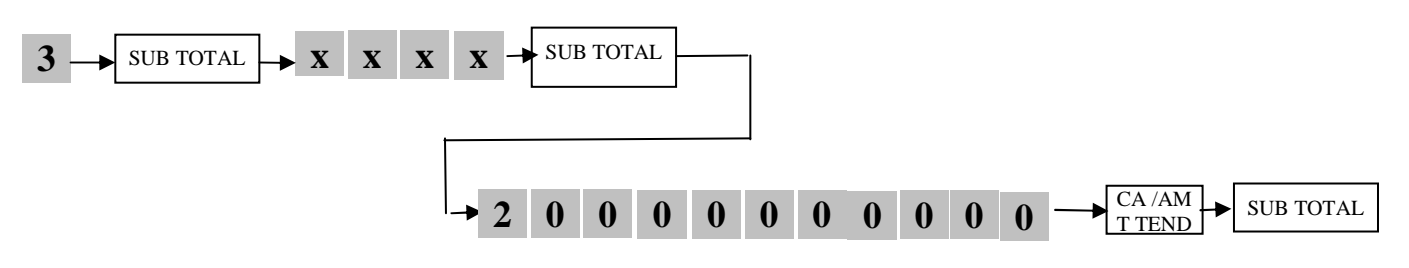

(XXXX= code fonction du Dept, taper 3 SUBT SUBT pour le visualiser)

## **10.6. Création d'une touche MULTIPLICATION (si besoin)**

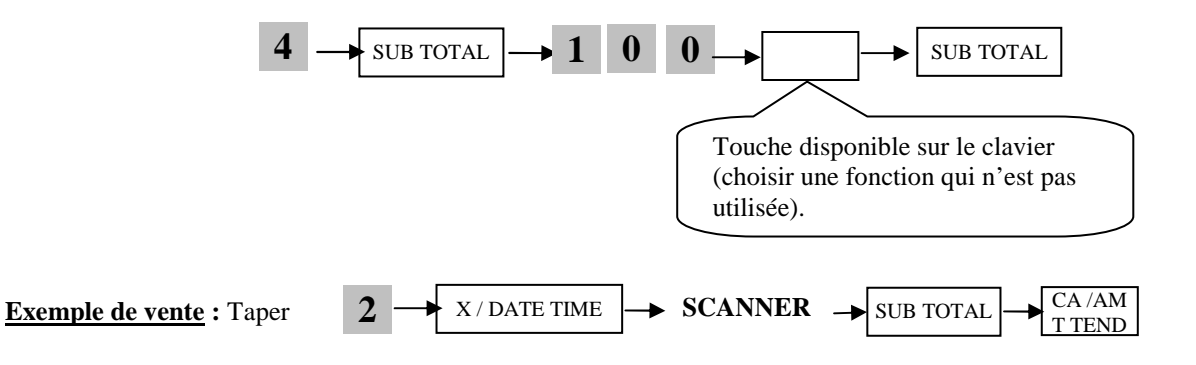

# **11. Dernières manipulations**

#### **11.1. Déblocage partiel (si nécessaire)**

Cette opération permet un déblocage de la caisse, elle n'a aucune incidence sur la programmation, ni sur les enregistrements effectués en mode REG.

Positionner la clef sur OFF

Appuyer sur la touche **FEED (pour SES400)** ou **RECEIPT FEED (pour SES3000)**

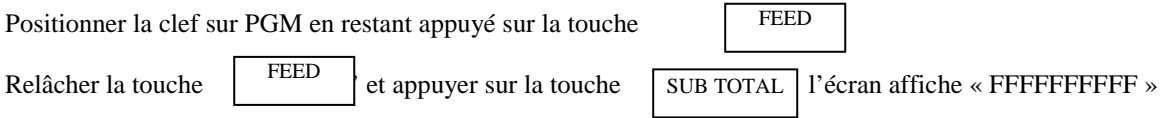

Lorsque l'initialisation est terminée, un ticket est édité avec le code d'initialisation sélectionné.

## **11.2. Remise à zéro des chiffres d'affaires (si nécessaire)**

Cette opération permet après la formation du client d'effacer tous les essais effectués sur la SE-S300. Seuls les compteurs financiers sont remis à zéro, cette opération n'a aucune incidence sur la programmation **ATTENTION** Cette opération remettant à zéro également les compteurs Z et n° de ticket, il ne faut pas l'utiliser après que la SE-S est enregistrée des ventes réelles.

**FEED** 

Positionner la clef sur OFF

Appuyer sur la touche **FEED (pour SES400)** ou **RECEIPT FEED (pour SES3000)**

Positionner la clef sur PGM en restant appuyé sur la touche

Relâcher la touche  $\vert$ <sup>FEED</sup>  $\vert$  lorsque l'écran affiche : **FEED** 

**Pour la SES400 :** 

l'écran affiche 000000000 taper 8888888888 puis la touche VAT

**Pour la SES3000 :** 

l'écran affiche FFFFFFFFFF taper 8888888888 puis la touche VAT

Lorsque l'initialisation est terminée, un ticket est édité avec le code d'initialisation sélectionné.

## **11.3. Sauvegarde du programme sur mémoire interne flash de la caisse**

Clé sur PGM, sélectionner la ligne PROG SYSTEME et taper ensuite :

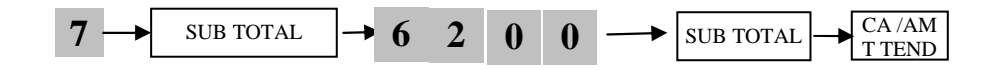

# **11.4. Sauvegarde du programme sur carte SD**

Clé sur PGM taper : Sélectionner CARTE SD à l'écran puis appuyer sur Sélectionner ensuite BACKUP > SD puis  $\begin{bmatrix} CA/AM \\ TTRND \end{bmatrix}$  et valider par OUI T TEND CA /AM T TEND